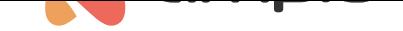

## Aplikacja mobilna Ampio UNI

Numer dokumentu: PO-100 Wersja: 1.0 Data publikacji: 12 kwietnia 2022

W tym poradniku poznasz budowę aplikacji Ampio UNI, poznasz podstawy sterowania swoją instalacją i dowiesz się jakie możliwości skrywają się pod każdą z zakładek.

# **Do czego służy aplikacja Ampio UNI**

Dzięki aplikacji Ampio UNI, możesz sterować urządzeniami, które komunikują się z twoją automatyką budynkową, nie tylko będąc w domu, lecz z dowolnego miejsca na świecie. Nie wiesz, czy wyłączyłeś żelazko? Zrób to z poziomu aplikacji. Ampio UNI pozwala na tworzenie scen, co oznacza, że możesz zmienić ustawienia wszystkich urządzeń w domu jednym kliknięciem, dostosowując swój dom pod wyjazd, imprezę, sen, niedzielny poranek, itd.

Z poziomu aplikacji możesz również dokonywać automatyzacji i nie martwić się tym, że np. zapomnisz podlać ogródek. Wystarczy, że zaplanujesz automatyczne podlewanie. Różne inne czynności możesz uzależnić od pory dnia, wschoduzachodu słońca, godziny, zdarzenia, etc.. Przejdźmy zatem przez wszystkie zakładki aplikacji Ampio UNI i omówmy ich funkcje.

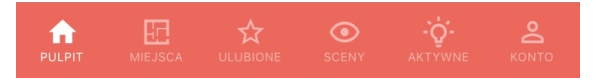

## **PULPIT - czyli to, czym wita nas aplikacja**

PULPIT jest szybkim dostępem do najważniejszych dla nas funkcji. Możemy z jego poziomu sterować urządzeniami, które zostały dodane do jego widoku. Z poziomu personalizacji w zakładce *Konto->Personalizacja->Pulpit*, możemy również edytować widgety wyświetlane na pulpicie takie jak pogoda, czy kalendarz.

Jeśli mamy włączone wszystkie opcje, na górnym pasku po lewej stronie możemy sprawdzić czy nasze połączenie obecnie jest realizowane lokalnie, czy przez chmurę. Jeśli utracimy połączenie lokalne, aplikacja automatycznie przejdzie do połączenia realizowanego przez chmurę. Natomiast po prawej stronie paska mamy dostęp do wiadomości. Więcej na temat *wiadomości* można przeczytać w poradniku Automatyzacje w aplikacji UNI.

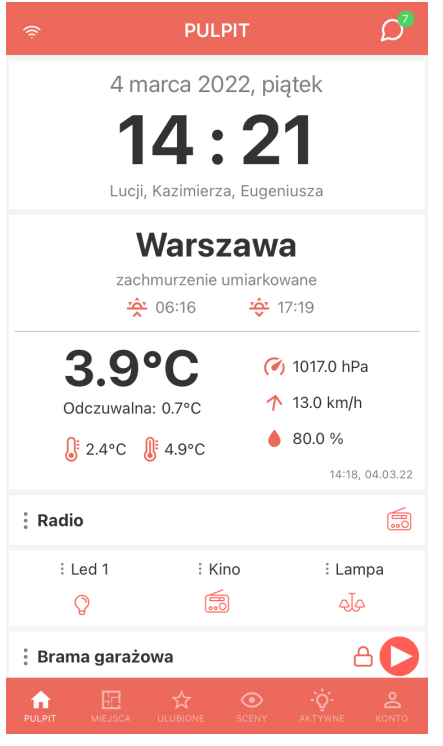

## **MIEJSCA - steruj urządzeniami znajdującymi się w danym pomieszczeniu**

Zakładka MIEJSCA dzieli Twoją instalację na poszczególne pomieszczenia, dzięki czemu sterowanie urządzeniami w budynku staje się bardziej intuicyjnie. Miejsca nie muszą ograniczać się do konkretnych pomieszczeń takich jak kuchnia, łazienka, czy sypialnia. Miejscem może być też np. piętro, parter, albo ogród.

Po wejściu w zakładkę MIEJSCA, pojawi się lista zdefiniowanych wcześniej miejsc. Wybranie konkretnego miejsca z listy wyświetli urządzenia przypisane do tego miejsca. Jeśli został wgrany *rzut* danego miejsca, możemy sterować urządzeniami zarówno z widoku rzutu, jak i listy. Jeżeli nie posiadamy rzutu, domyślnie pojawi się *lista* urządzeń. Możemy poruszać się między *listą*, a *rzutem* naciskając przycisk *zmiany widoku* znajdujący się w górnym pasku po prawej stronie. Przycisk będzie widoczny tylko w przypadku posiadania rzutu pomieszczenia.

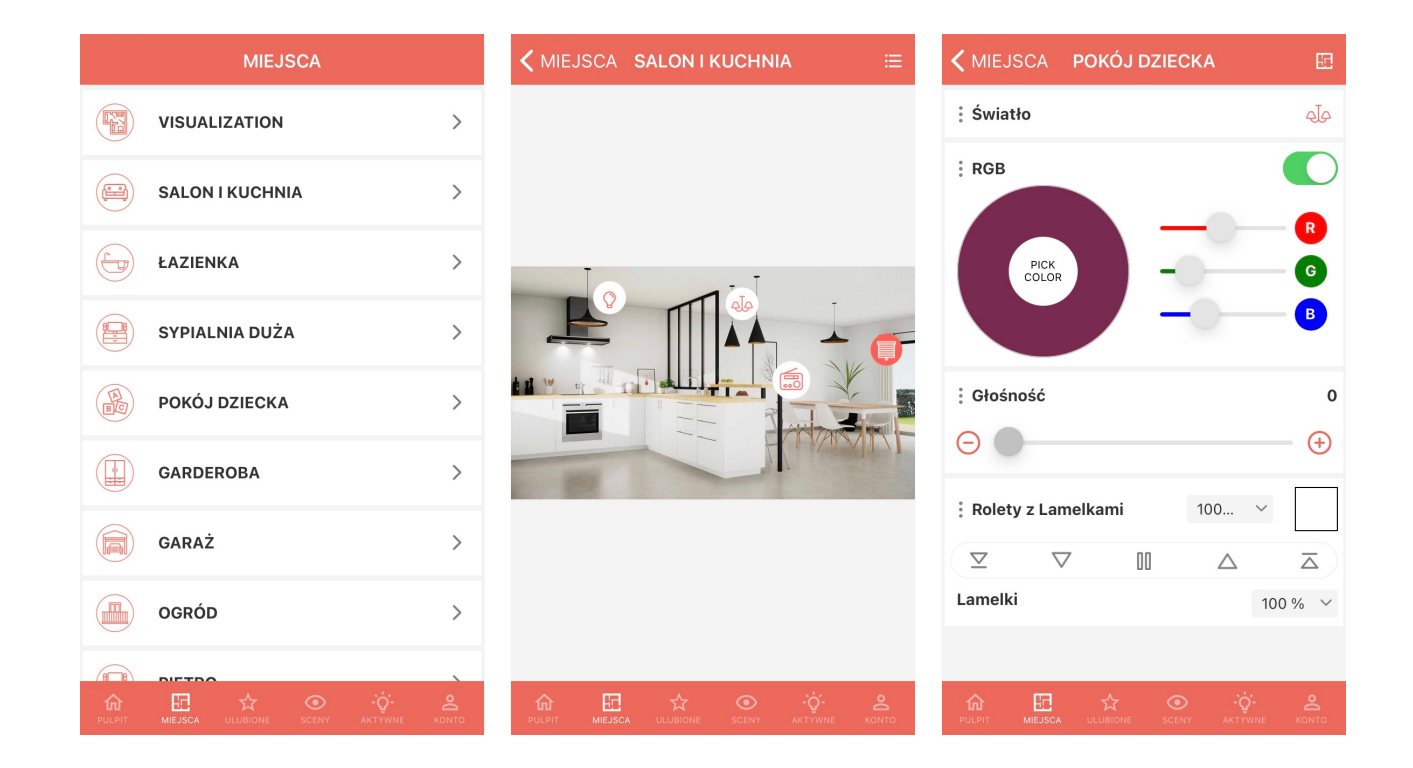

## **ULUBIONE - zgromadź najczęściej używane funkcje w jednym miejscu**

W zakładce ULUBIONE możesz samodzielnie stworzyć swoją listę dodając urządzenia za pomocą przycisku +, który widoczny jest w górnym pasku po prawej stronie. W dowolnym czasie masz możliwość edytowania swojej zakładki ULU-BIONE dodając nowe urządzenia i usuwając stare. Usuwanie urządzenia z listy jest możliwe poprzez rozwiniecie menu z opcjami urządzenia. Aby tego dokonać, kliknij ikonkę *trzech kropek* widoczną po prawej stronie każdego z urządzeń.

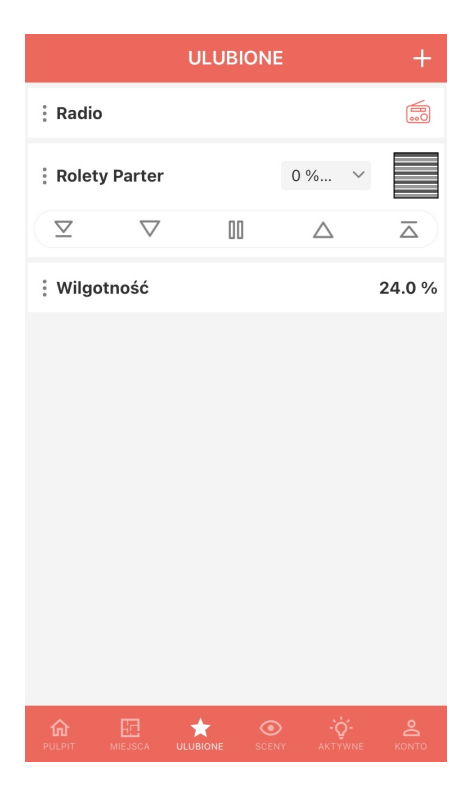

# **SCENY - większe możliwości automatyzacji**

Ampio UNI pozwala nam nie tylko na sterowanie pojedynczymi urządzeniami, ale również na tworzenie SCEN, które pozwalają na wysterowanie wielu urządzeń jednym kliknięciem, lub uzależnienie pracy naszego budynku od zadanego harmonogramu. Więcej na ten temat dowiesz się w poradniku Sceny w aplikacji Ampio UNI.

# **AKTYWNE - sprawdź jakie urządzenia w twoim budynku są aktualnie włączone**

Jak sama nazwa wskazuje, możemy tutaj sprawdzić jakie urządzenia są aktualnie AKTYWNE. Z rozwijanej listy wybieramy, czy chcemy zobaczyć wszystkie aktywne urządzenia, czy tylko te z danego MIEJSCA. Mamy możliwość wyłączenia urządzeń pojedynczo lub wszystkich widocznych na ekranie jednocześnie, klikając w przycisk *zasilania* w górnym prawym rogu ekranu.

# **KONTO - ustawienia, informacje i personalizacja**

W zakładce KONTO mamy dostęp do różnego rodzaju właściwości, ustawień konta i informacji.

#### **Bezpieczeństwo**

W tej zakładce dostępne są następujące opcje:

- Zezwalaj na połączenie przez chmurę
- Loguj automatycznie
- Zmień hasło

#### **Zainstalowane wersje**

Znajdziemy tutaj informacje o obecnej wersji serwera i aplikacji. Z tego poziomu można również dokonać aktualizacji aplikacji i serwera.

#### **Personalizacja**

Mamy tutaj dostęp do zarządzania wyglądem naszej aplikacji, zmiany kolorów, widgetów, stylu i wielu innych aspektów.

#### **Parametry**

Z tego poziomu możemy ustawić naszą lokalizację oraz podać aktualną cenę energii dla umożliwienia prowadzenia analizy wydatków.

#### **Statystyki**

Widoczne są tutaj statystyki urządzeń. Możemy sprawdzić statystki wszystkich urządzeń na raz, ograniczyć się do pojedynczego urządzenia, a także określić ramy czasowe prowadzonych statystyk.

#### **Symulacja obecności**

Z tego poziomu możemy aktywować funkcjonalność symulacji obecności domowników w domu i dodać albo usunąć urządzenia biorące udział w symulacji.

#### **Detekcja obecności**

Możemy tutaj dodać urządzenia do detekcji, które będą odpowiadały za ustalenie stanu informującego nas o tym, czy aktualnie ktoś znajduje się w domu.

### **Nawadnianie ogródka**

Jest to opcja dedykowana zarządzaniu podlewaniem ogrodu. Pozwala ona na stworzenie automatyzacji podlewania ogrodu, uzależnienie akcji od jakiegoś warunku, ustawienie czasu podlewania na określoną długość lub ręczne uruchomienie interesujących nas sekcji.

### **Automatyzacja**

Tworzenie automatyzacji pozwoli Ci odpocząć i sprawi, że to twój budynek będzie myślał za Ciebie, więcej na ten temat znajdziesz w poradniku Automatyzacje w aplikacji UNI.

### **Wiadomości**

Podgląd i zarządzaniet[woimi wiadomościami.](https://help.ampio.com/pl/porady/automatyzacje-w-aplikacji-ampio-uni/)

### **O aplikacji**

Znajdziesz tutaj wiadomości na temat zmian wiążących się z aktualizacjami oraz pozostałe informacje związane z aplikacją.

#### **Wsparcie zdalne**

Możesz zezwolić swojemu instalatorowi na dostęp do konfiguracji twojego inteligentnego budynku zdalnie, podaj mu numer seryjny urządzenia i hasło, aby mógł dokonać zmian bez konieczności przyjeżdżania do twojego domu.

#### **Diagonostyka**

Informacje związane z diagnostyką, możliwość zaktualizowania MQTT.

## **Wyloguj**

Pozwala nam na wylogowanie się z danego konta, przełączenia się na inne konto lub inną instalację.